# İçindekiler

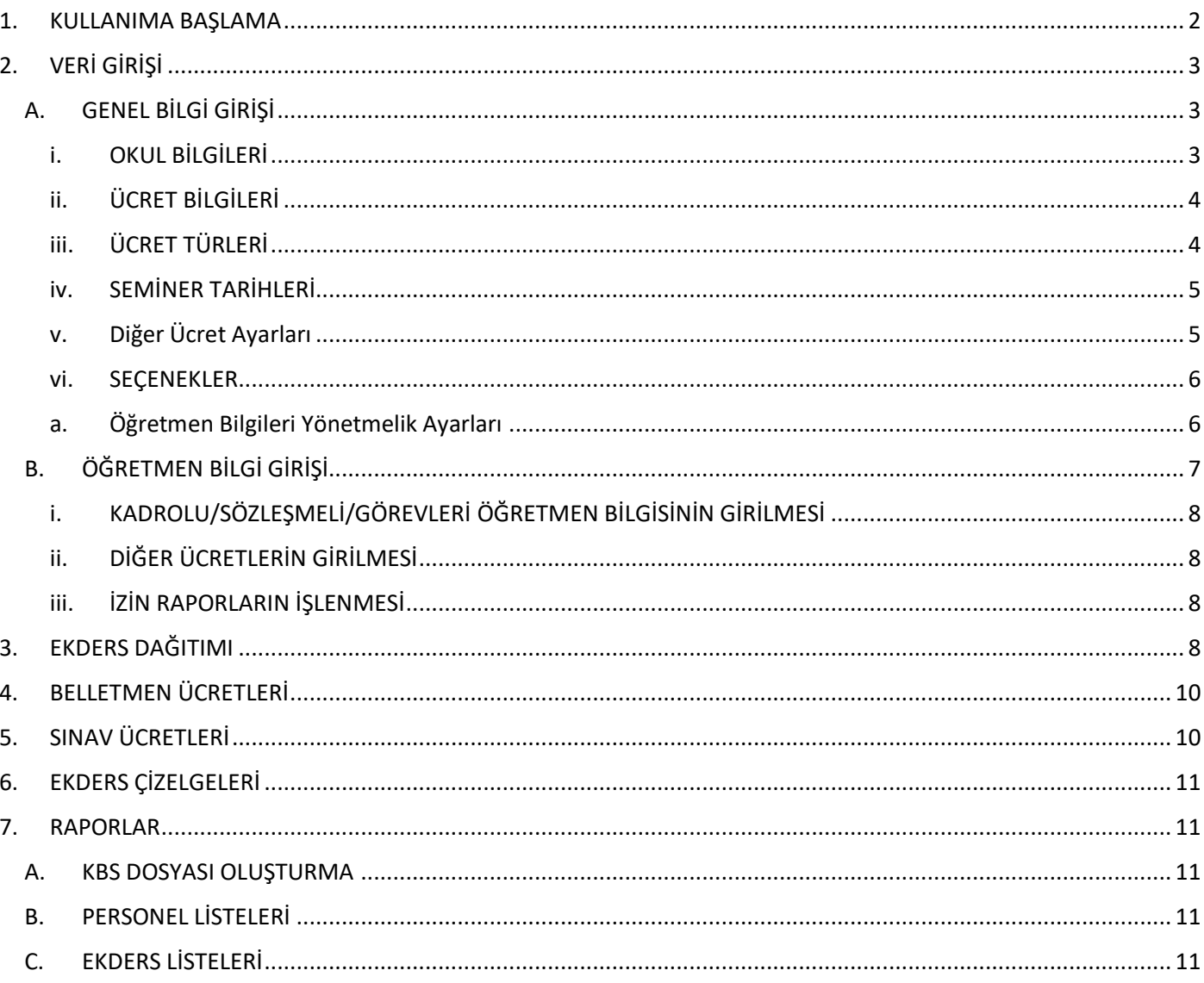

# <span id="page-1-0"></span>**1. KULLANIMA BAŞLAMA**

Program ilk kez kullanılmaya başlandığında açılıştan hemen sonra kurulum sihirbazı otomatik olarak gelecektir. Kurulum sihirbazında EVET seçeneği tıklanarak devam edilir. Kurulum sihirbazı daha sonra istenildiğinde MENÜ içinden ulaşılabilir

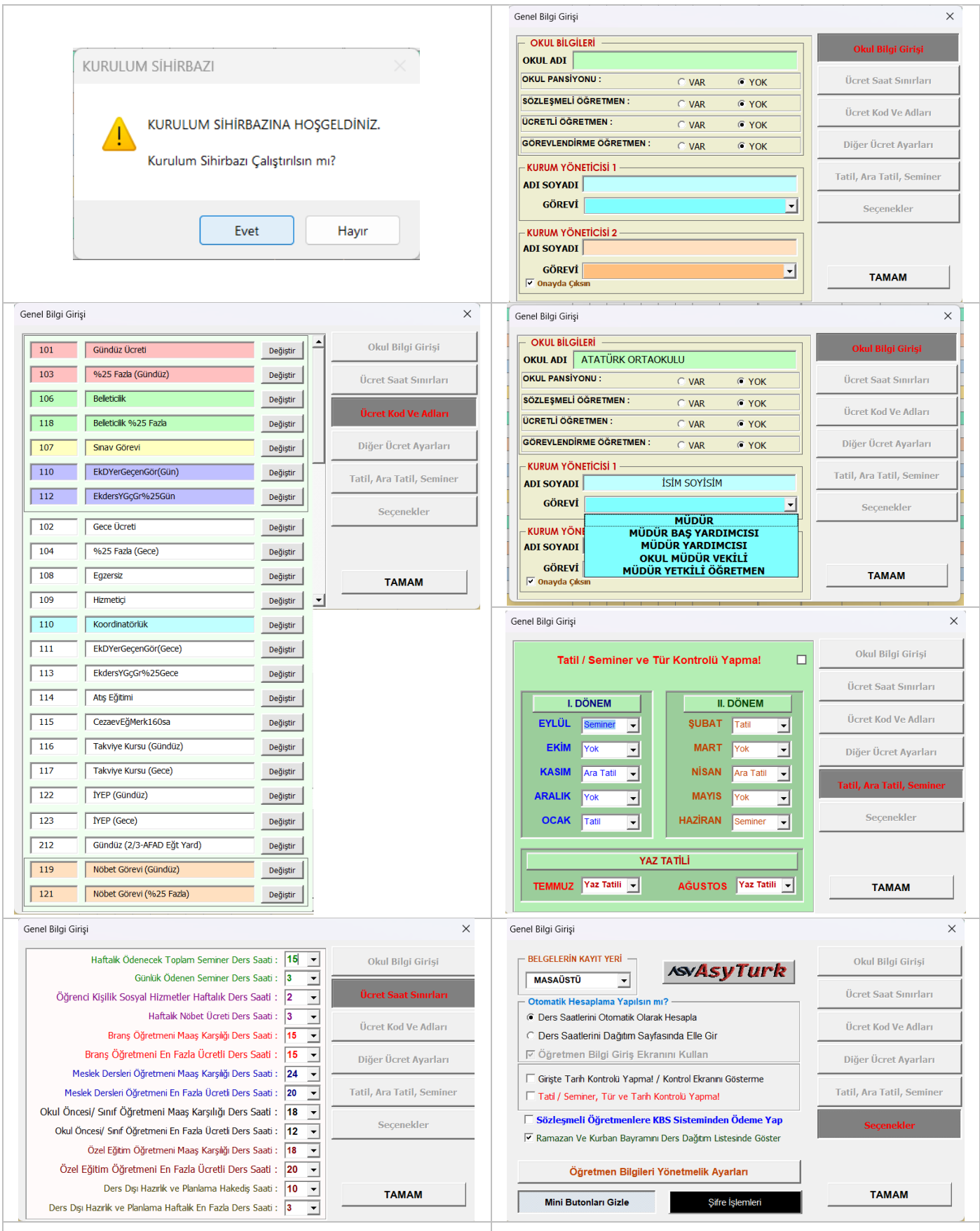

# <span id="page-2-0"></span>**2. VERİ GİRİŞİ**

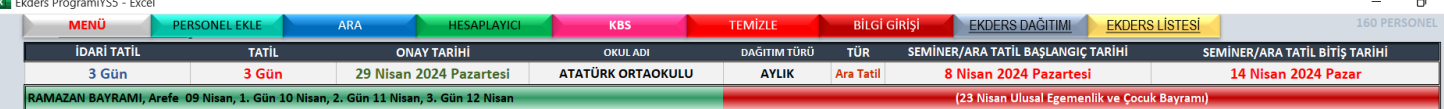

Öncelikle Onay tarihi seçilir. Onay Tarihi ek ders hesaplanacak aydır. İçinde bulunulan aya ait Tatil ve idari tatil günleri ve varsa seminer, ara tatil ve tatil tarihleri işlenerek program kullanılmaya başlanır.

### **A. GENEL BİLGİ GİRİŞİ**

<span id="page-2-1"></span>Kurulum sihirbazı eksiksiz tamamlanmadığı durumlarda aşağı şekilde bilgileri güncelleyebilirsiniz.

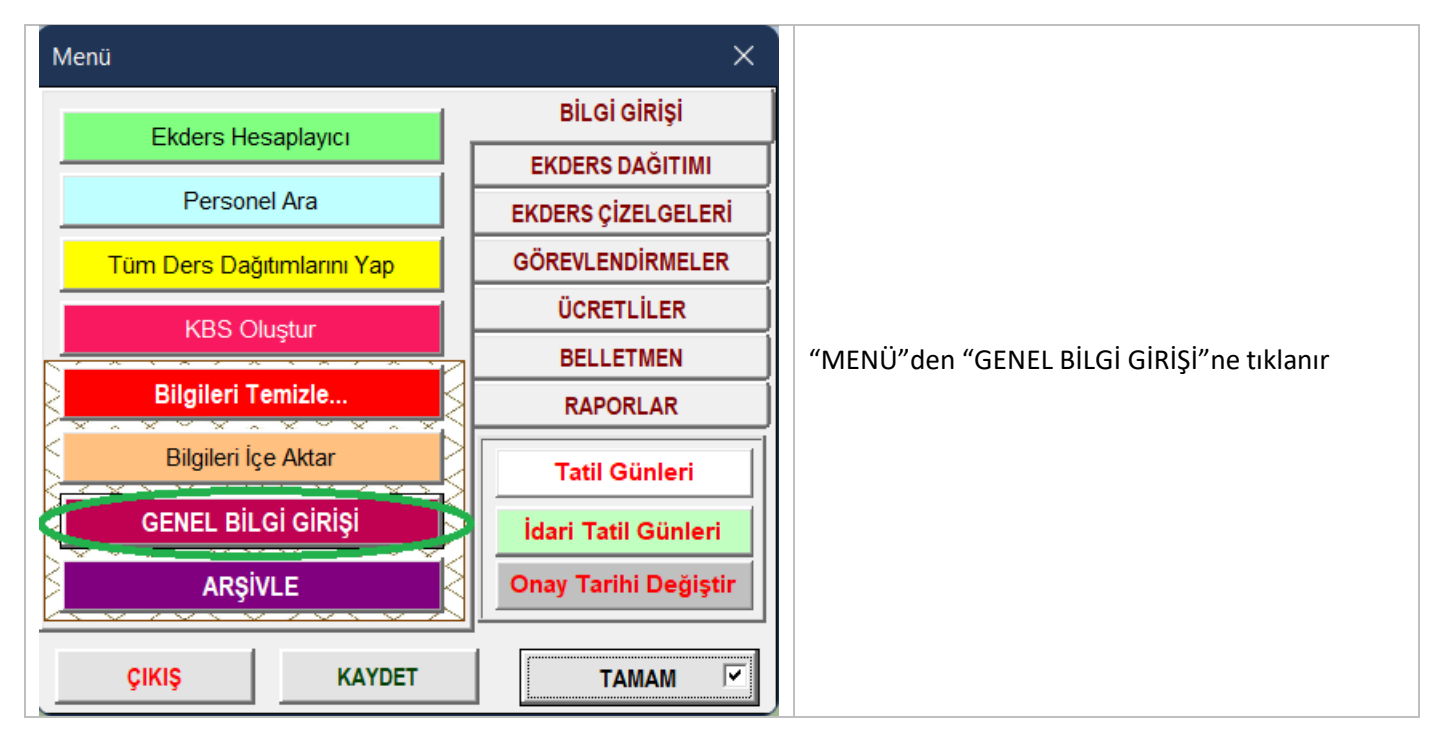

#### **i. OKUL BİLGİLERİ**

<span id="page-2-2"></span>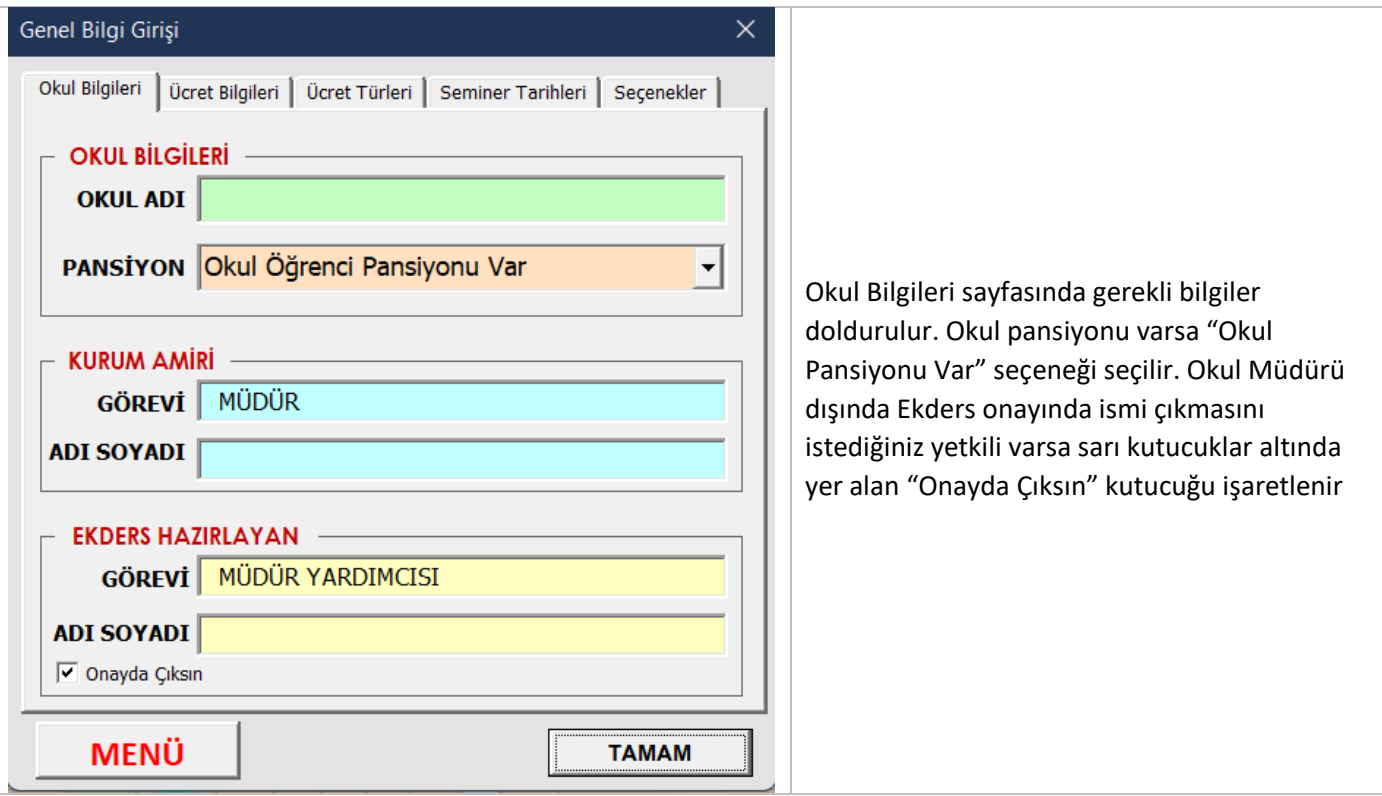

#### **ii. ÜCRET BİLGİLERİ**

<span id="page-3-0"></span>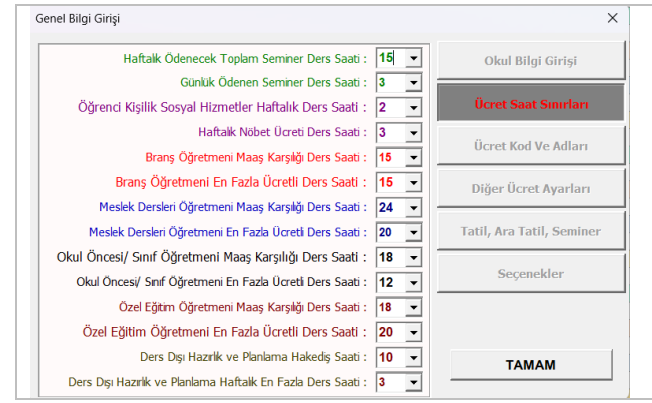

# **iii. ÜCRET TÜRLERİ**

#### <span id="page-3-1"></span>Genel Bilgi Girişi  $\times$ Ücret Türleri |  $\sqrt{106}$ Belleticilik  $Deği$ ştir  $\overline{110}$ EkD. Yer. Geçen. Gör. (Gün) Değiştir  $101$ Gündüz Ücreti Değiştir 102 Gece Ücreti Değiştir 103 %25 Fazla (Gündüz) Değiştir %25 Fazla (Gece) 104 Değiştir  $\overline{107}$ Sinav Görevi Değiştir 108 Egzersiz Değiştir 109 Hizmetiçi Değiştir KBS sistemindeki veri kodları ve isimleri yer almaktadır. 111 EkD.Yer.Geçen.Gör.(Gece) Değiştir Veri kod ya da isimlerinde değişiklik olması durumunda 112 EkdersY.Gç.Gr.%25Gün Değiştir buradan düzenlenir. Renkli olan kodların Ekders dağıtım  $\overline{113}$ EkdersY.Gç.Gr.%25Gece Değiştir tablosundaki yerleri sabittirAtış Eğitimi 114 Değiştir 115 Cezaev.Eğ.Merk.160sa Değiştir 116 Takviye Kursu (Gündüz) Değiştir  $\overline{117}$ Takviye Kursu (Gece) Değiştir 118 Belleticilik %25 Fazla Değiştir İYEP (Gündüz) 122 Değiştir 123 İYEP (Gece) Değiştir 212 Gündüz (2/3-AFAD Eğt. Yard.) Değiştir Nöbet Görevi (Gündüz) 119 Değiştir  $\vert$  121 Nöbet Görevi (%25 Fazla) Değiştir **TAMAM**

Ücret bilgileri yönetmeliklerle belirlenmiş olan ücret miktarlarını göstermektedir. Yönetmeliklerle belirlenen ücretlerde değişiklik olması durumunda bu bölümden değiştirilebilir. Otomatik hesaplama yapılırken buradaki veriler esas alınır.

### **iv. SEMİNER TARİHLERİ**

<span id="page-4-0"></span>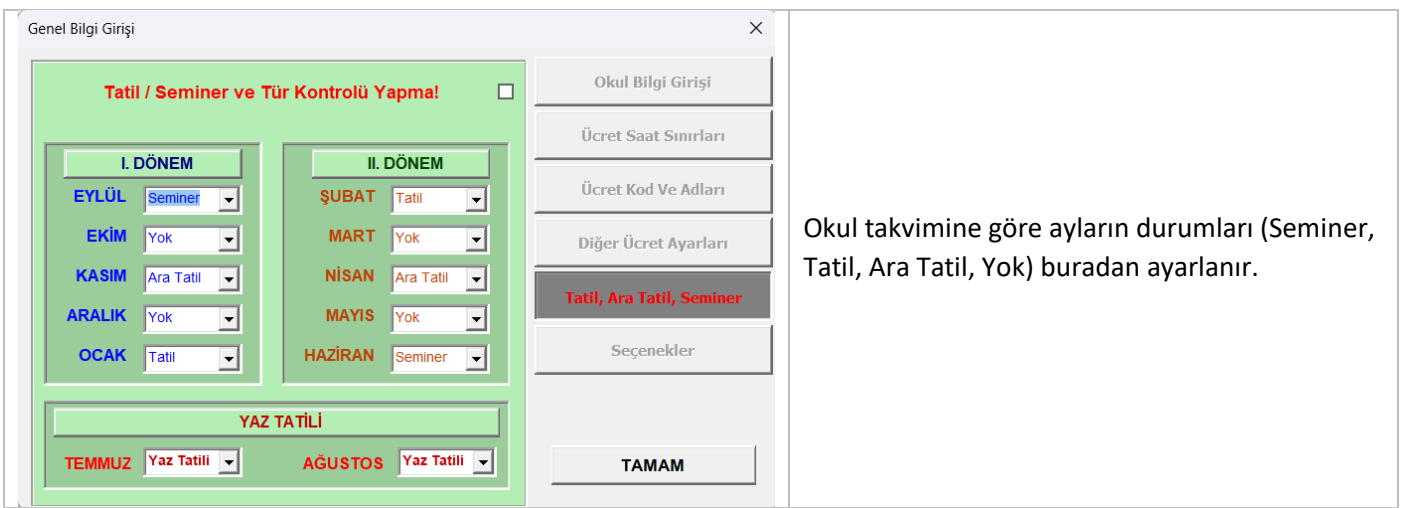

#### **v. Diğer Ücret Ayarları**

<span id="page-4-1"></span>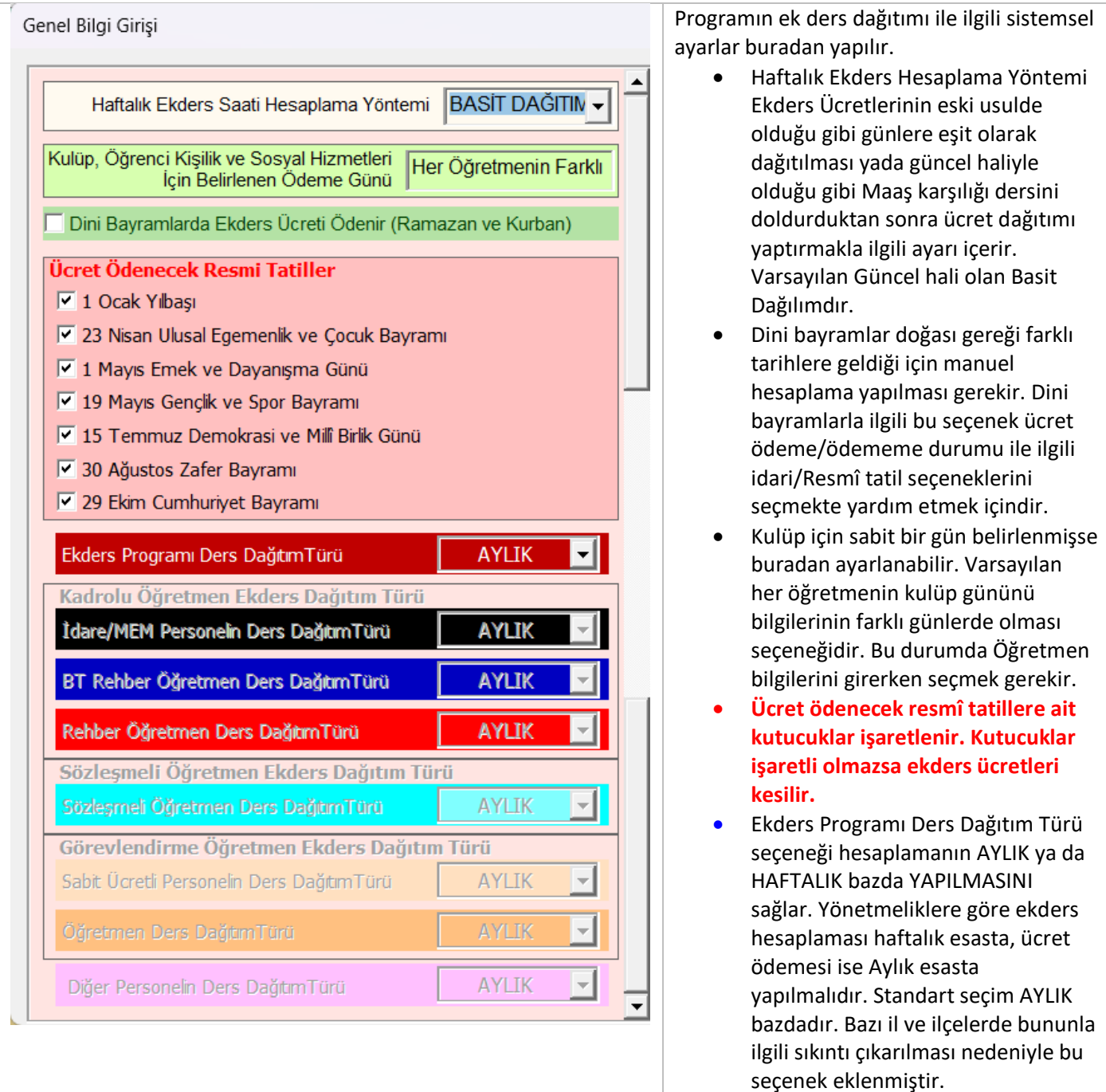

#### **vi. SEÇENEKLER**

<span id="page-5-0"></span>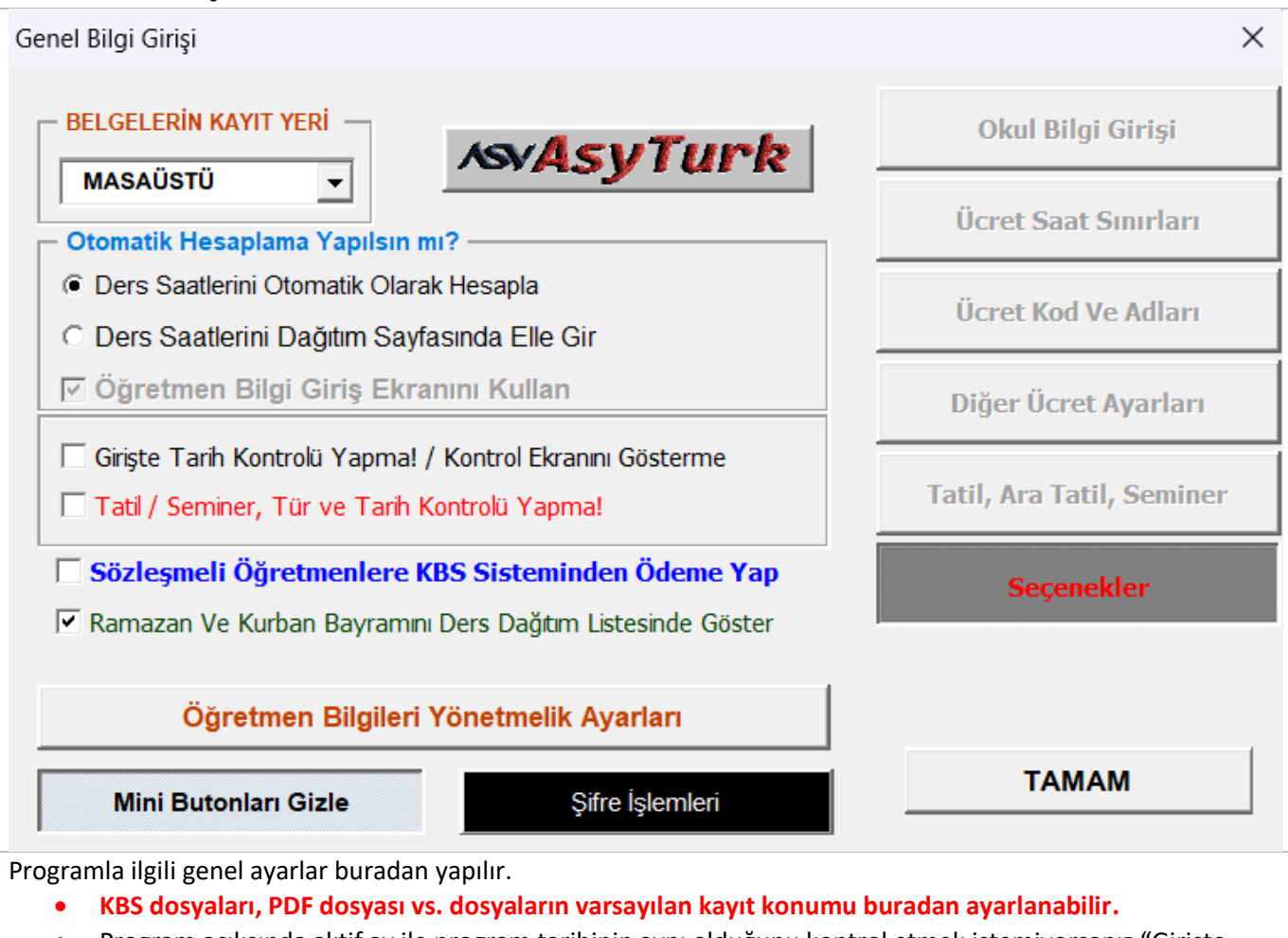

- Program açılışında aktif ay ile program tarihinin aynı olduğunu kontrol etmek istemiyorsanız "Girişte Tarih Kontrolü Yapma / Kontrol Ekranını Gösterme" kutucuğu işaretlenir.
- Tatil seminer tarihleri ve bu aylardaki işlemler manuel yapılacaksa "Tatil / Seminer, Tür ve Tarih Kontrolü yapma" kutucuğu İşaretlenir
- Programın otomatik hesaplama ve otomatik işlevleri kullanılmak istenmiyorsa "Otomatik Hesaplama Yap / Öğretmen Bilgileri Ekranını Kullan" kutucuğu boşaltılır.

<span id="page-5-1"></span>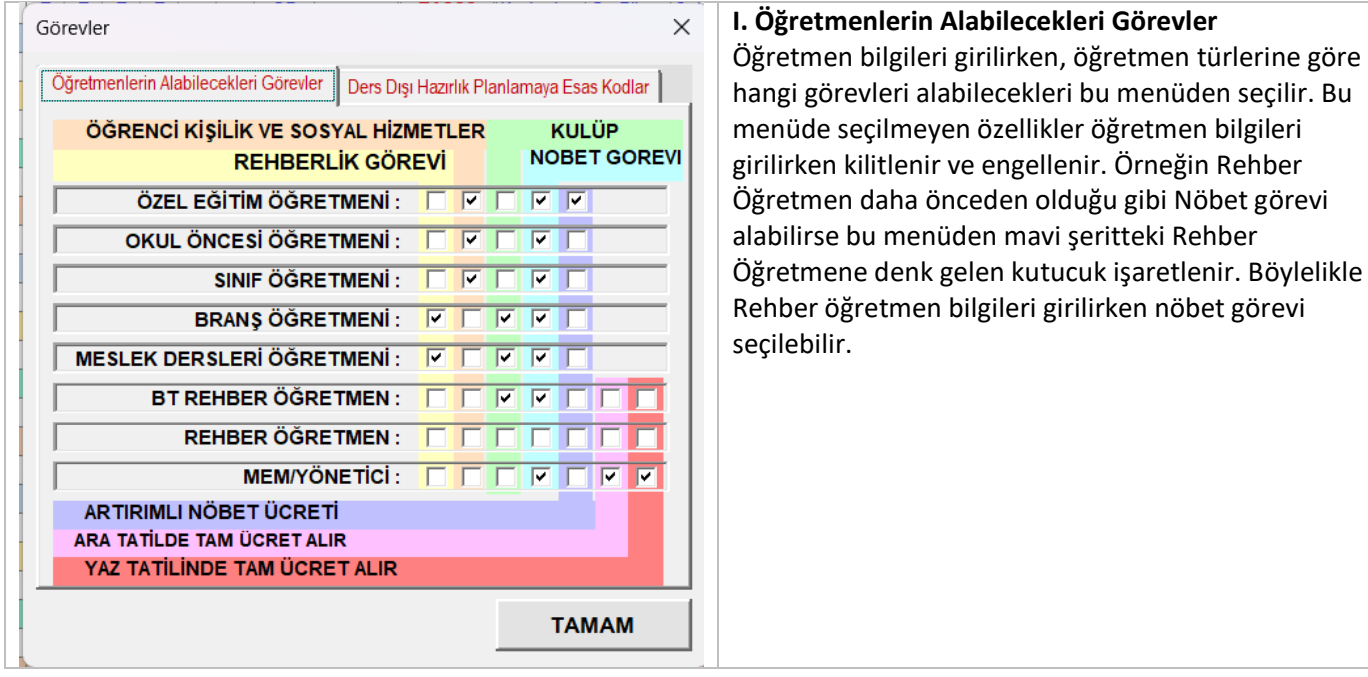

#### **a. Öğretmen Bilgileri Yönetmelik Ayarları**

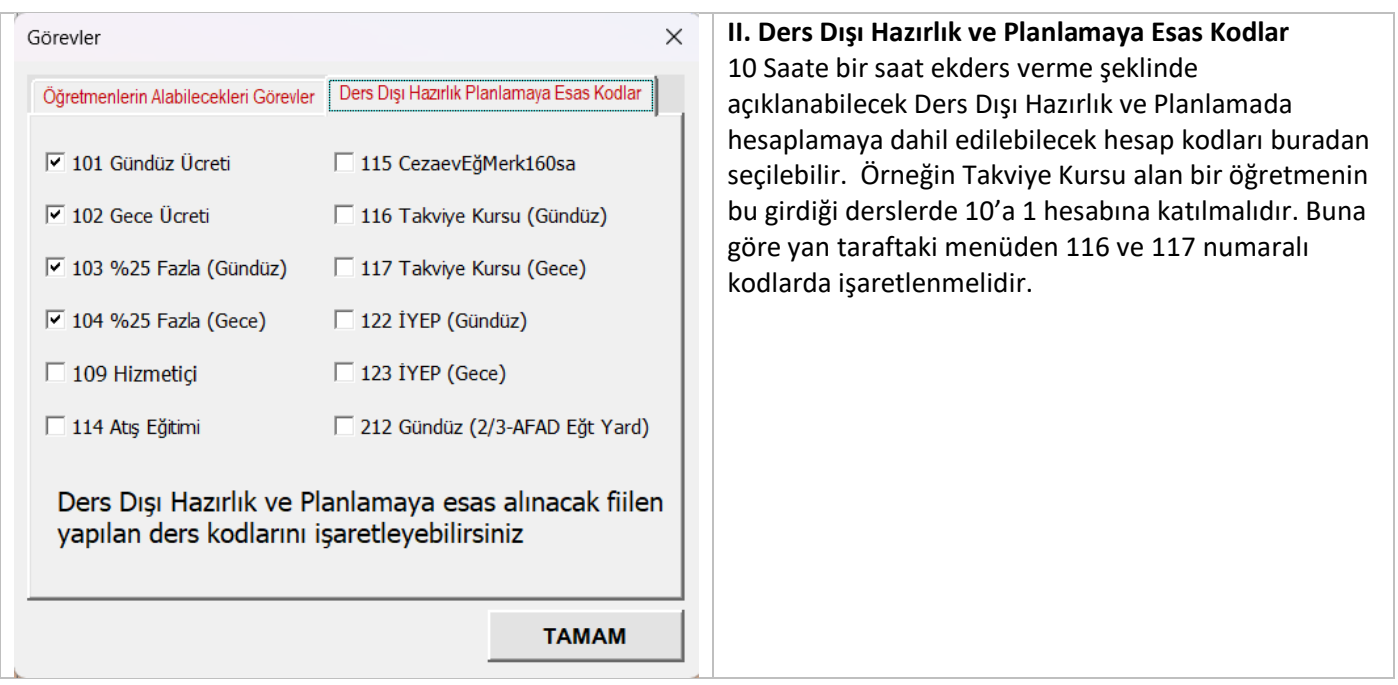

# **B. ÖĞRETMEN BİLGİ GİRİŞİ**

<span id="page-6-0"></span>Öğretmen bilgileri direkt olarak tablo üzerinden girilebileceği gibi aşağıda resmi bulunan "Öğretmen Bilgileri Ekranı"nı kullanarak da girilebilir. Bu ekranı açmak için otomatik hesaplama tercihi etkin olmalı ve ilgili sütunun KOD bölümüne tıklanması yeterlidir.

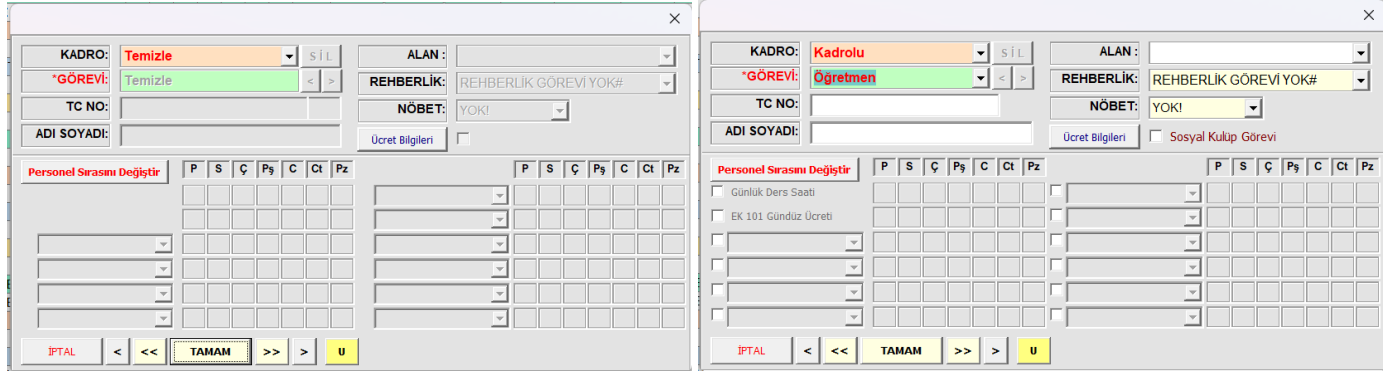

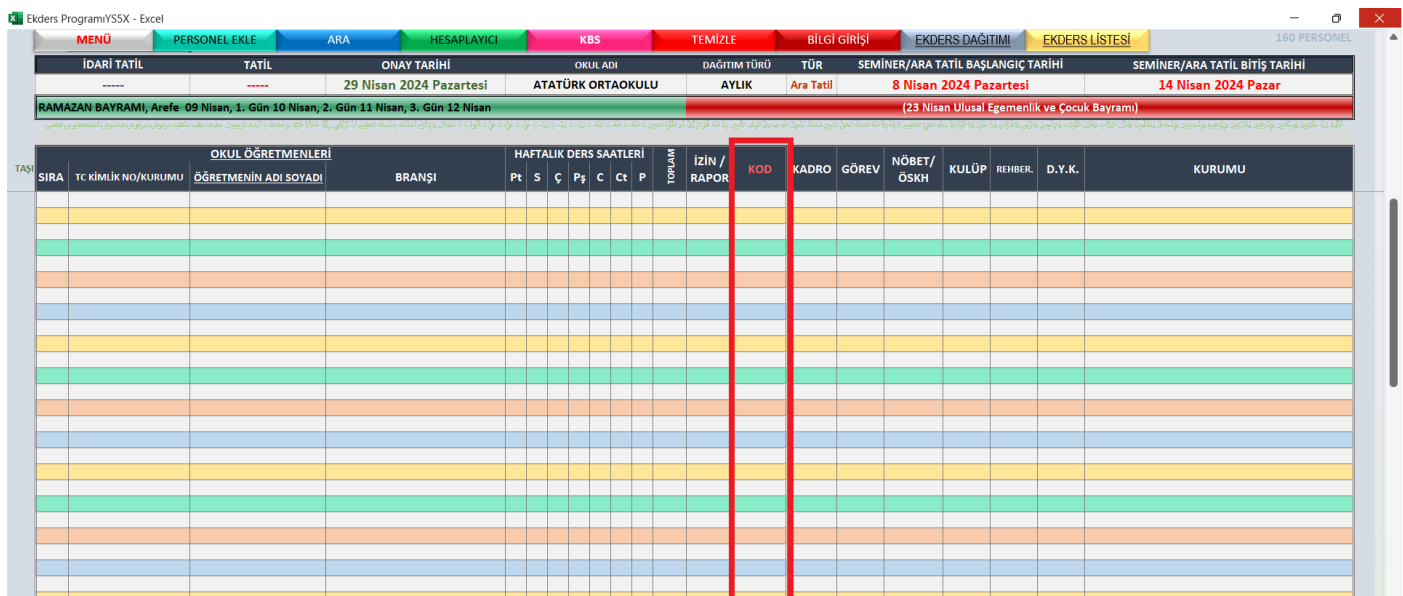

Haftalık ders saatlerinden kasıt idareci, rehber öğretmen vb. için sabit ücret, diğerleri için ise günlük girdiği ders saatidir.

#### **i. KADROLU/SÖZLEŞMELİ/GÖREVLERİ ÖĞRETMEN BİLGİSİNİN GİRİLMESİ**

<span id="page-7-0"></span>Kurum içinde sözleşmeli çalışan öğretmenler için mutlaka bilgi giriş ekranında sözleşmeli olduğu işlenmelidir. Sözleşmeli öğretmenlerin ücret ödemesi KBS sistemi üzerinden yapılmamaktadır.

#### **ii. DİĞER ÜCRETLERİN GİRİLMESİ**

<span id="page-7-1"></span>Bunun dışında otomatik hesaplamada diğer ücretlerin yazılabilmesi için "Öğretmen Bilgileri Ekranı" kullanılmalıdır.

Otomatik hesaplanan ücretlere ek olarak aynı ücret kaleminden yazılacak ücretlerde yine bu ekrandan girilir.

**Örnek 1**- Sabit ücretli bir idareci 101- Gündüz ücretleri kaleminden de ücret alabilir. "Öğretmen Bilgileri Ekranı"nda "Yönetici/MEM Görevli" seçildiğinde sağda bulunan ekders panelinde 101- Gündüz ücretlerini girecek bölüm de açılacaktır.

**Örnek 2**- Özel eğitim öğretmeni haftalık programı haricinde 103-%25 Fazla (Gündüz) ücreti kaleminden ücret alabilir. "Öğretmen Bilgileri Ekranı"nda "Özel Eğitim Öğretmeni" seçildiğinde sağda bulunan ekders panelinde EK/103-%25 Fazla (Gündüz) ücretlerini girecek bölüm de açılacaktır.

#### **iii. İZİN RAPORLARIN İŞLENMESİ**

<span id="page-7-2"></span>Öğretmenlerin izinli veya raporlu olduğu günlerin işlenmesi için, isimlere ait satırda bulunan İZİN/RAPOR sütununa tıklanır. Gelen takvimden ilgili günler işaretlenir. Burada dikkat edilmesi gereken husus hafta bütünlüğüne dikkat etmektir.

Örneğin 30 Mayıs-2 Haziran tarihleri arasında izinli ya da raporlu olan öğretmen için hem mayıs hem de haziran aylarında bu tarihler hafta bütünlüğü için işaretli olmalıdır.

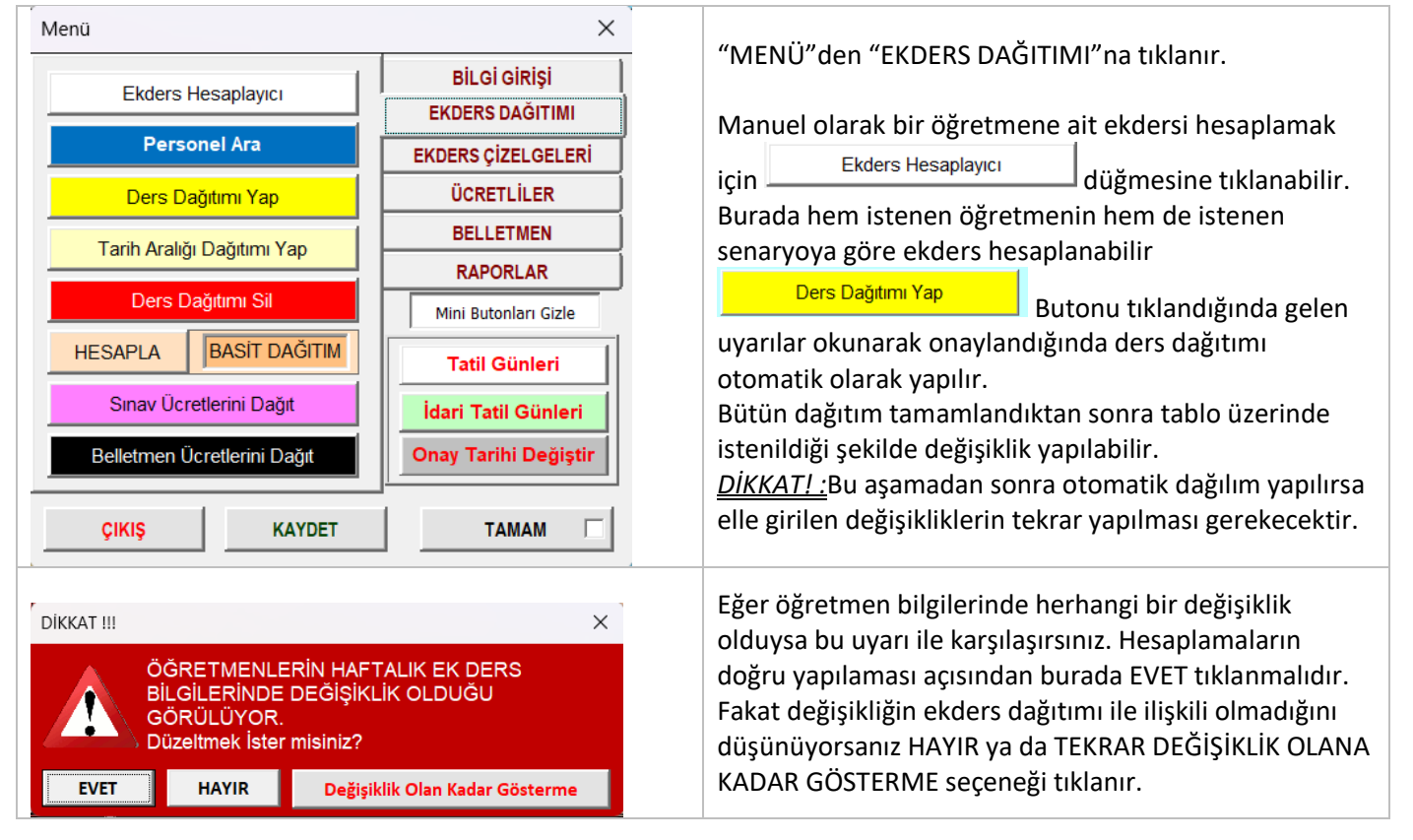

# <span id="page-7-3"></span>**3. EKDERS DAĞITIMI**

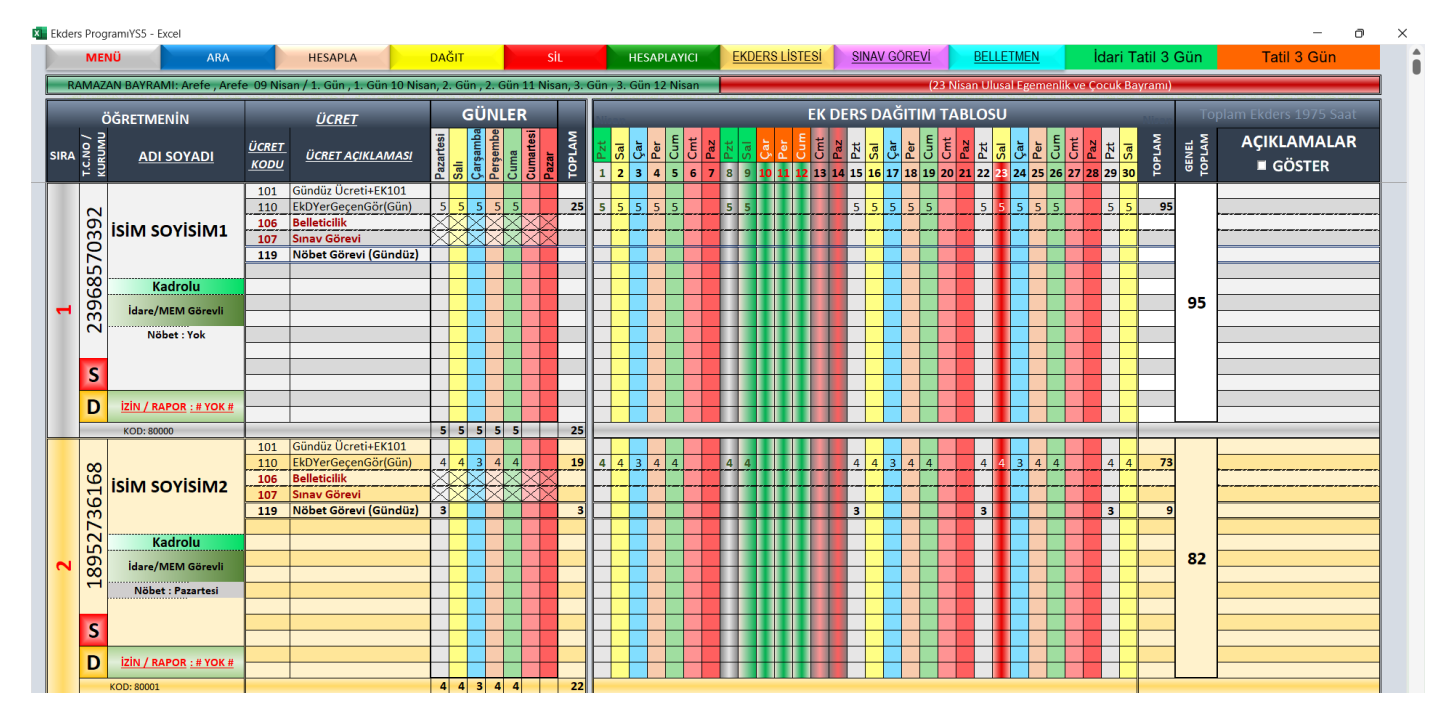

Herhangi bir öğretmene ait dağıtımı tekrar yapmak istediğimizde Öğretmen isimlerinin sol alt bölümünde bulunan **D** simgesine tıklanarak sadece o öğretmenin ders dağıtımı yapılabilir.

Ayrıca İzin/Rapor girişleri "Bilgi Girişi" sayfasından yapılabileceği gibi bu sayfada "*İzin/Rapor*" kutusu tıklanarak da yapılabilir.

# <span id="page-9-0"></span>**4. BELLETMEN ÜCRETLERİ**

Bu bölümde girişler manuel olarak yapılır. Eğer "**Pansiyon Nöbet**" programımızı kullanıyorsanız. Nöbet Arşiv dosyasından bilgileri çekebilirsiniz.

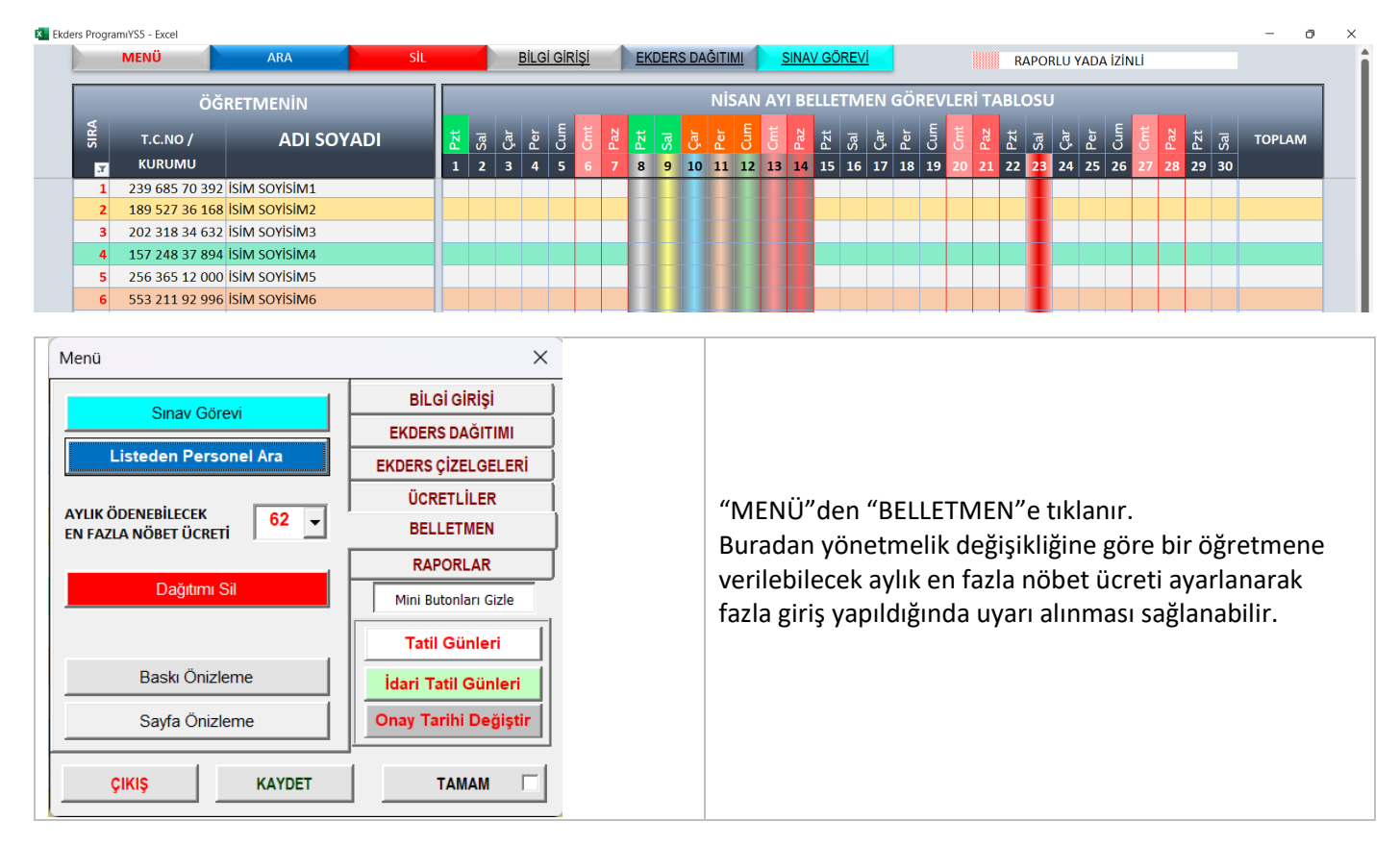

# <span id="page-9-1"></span>**5. SINAV ÜCRETLERİ**

Savfa Önizleme

**KAYDET** 

ÇIKIŞ

Onay Tarihi Değiştir

**TAMAM** 

 $\Gamma$ 

Bu bölümde girişler manuel olarak yapılır. Eğer "**Pansiyon Nöbet**" programımızı kullanıyorsanız. Nöbet Arşiv dosyasından bilgileri çekebilirsiniz.

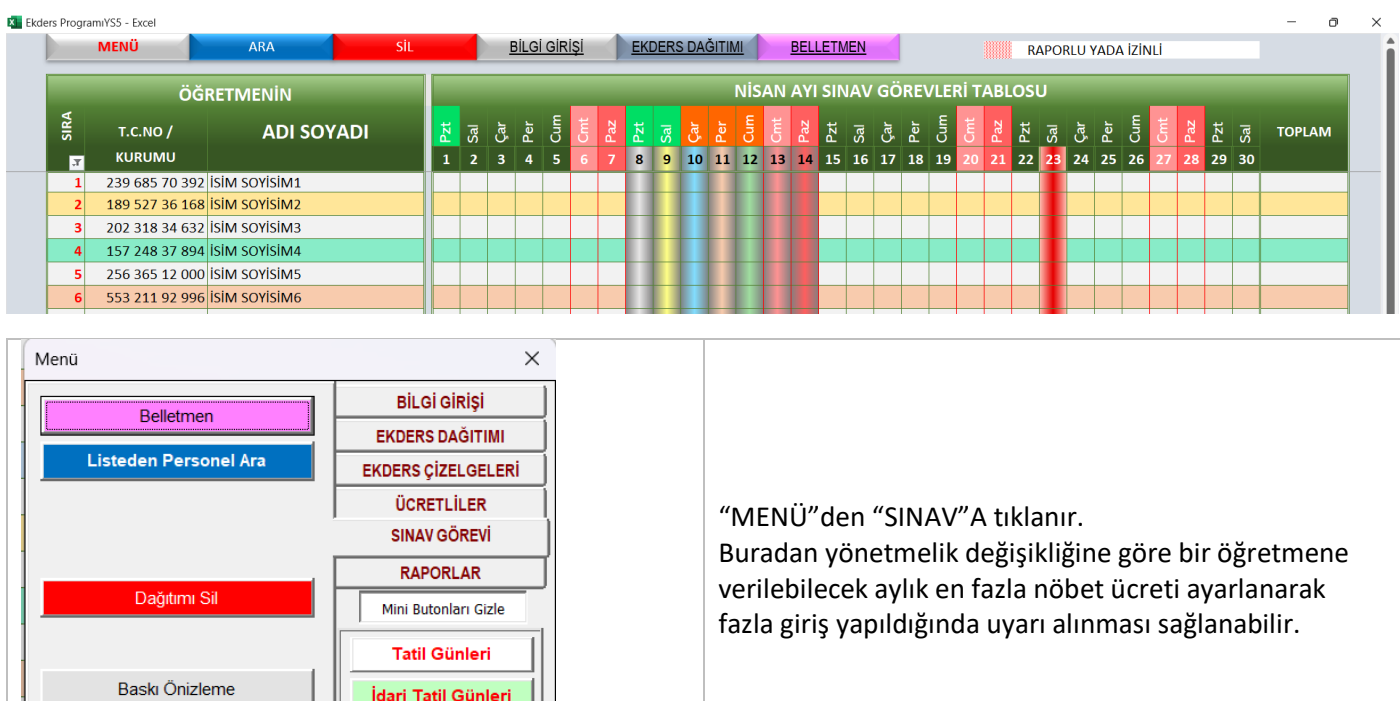

# <span id="page-10-0"></span>**6. EKDERS ÇİZELGELERİ**

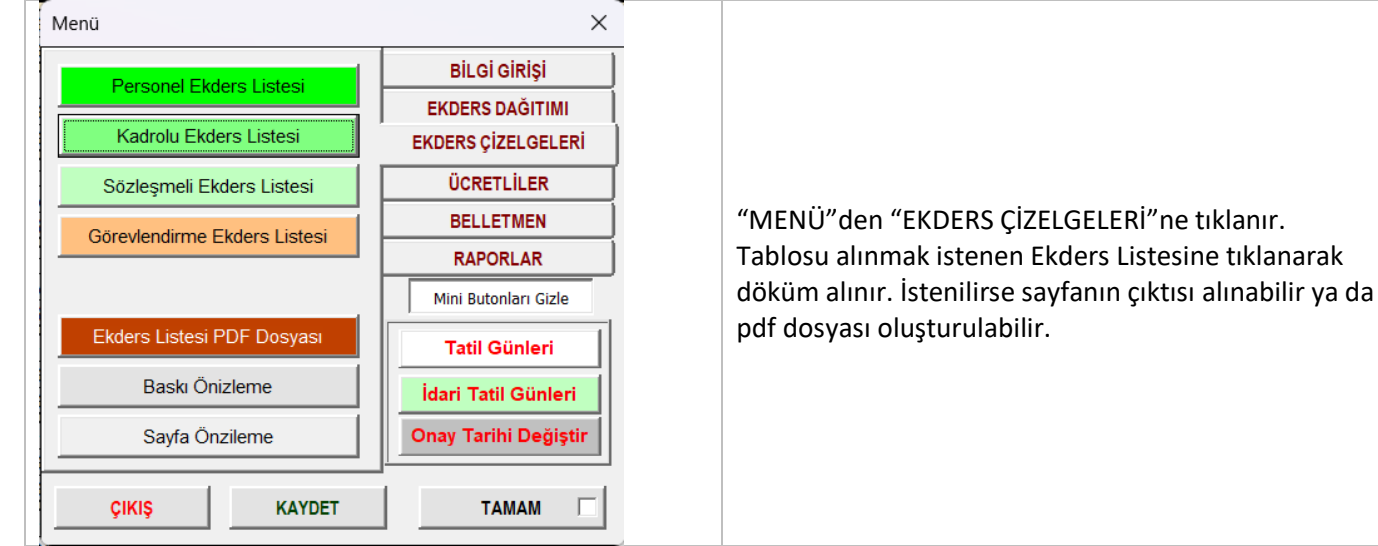

# <span id="page-10-1"></span>**7. RAPORLAR**

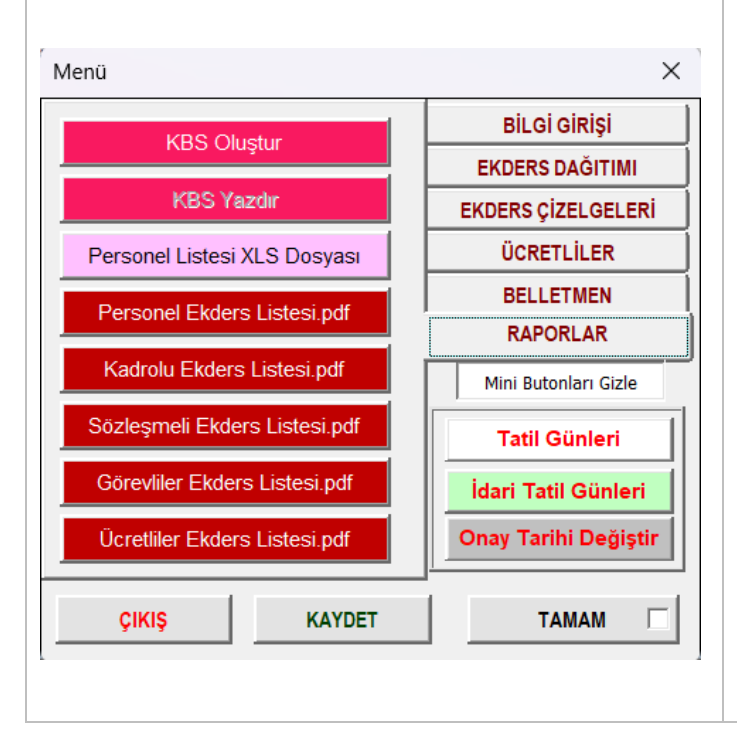

### **A. KBS DOSYASI OLUŞTURMA**

istenen Ekders Listesine tıklanarak

<span id="page-10-2"></span>BİLGİ GİRİŞİ ya da RAPORLAR ekranı içinde bulunan "KBS Oluştur" butonu tıklanarak KBS dosyasının hazırlanması sağlanır. Hazırlanan dosya Belgelerin Kayıt Yeri nereye seçildiyse orada "Ekders Arşivi" klasörü içine kaydedilir

"KBS Yazdır" Butonu tıklanarak dosya oluşturulmadan önce renklendirilmiş PDF dosyası hazırlanabilir. Dosyada hata kontrolu yapılmak istenildiğinde kullanılabilir. Dosya "Ekders Arşivi" klasörü içine kaydedilir

### **B. PERSONEL LİSTELERİ**

<span id="page-10-4"></span><span id="page-10-3"></span>Personel bilgileri ve haftalık ekders dağıtımlarına ait PDF dosyaları oluşturulabilir

### **C. EKDERS LİSTELERİ**

Görevli ve Ücretli öğretmen listeleri alınabileceği gibi bütün Ekders dökümleri buradan da alınabilir.